# Quick Setup Guide Start Here

Before you can use the machine, read this Quick Setup Guide for the correct setup and installation.

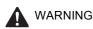

Warnings tell you what to do to prevent possible personal injury.

### Important

DO NOT connect the USB cable yet (if you are using a USB cable).

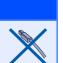

#### Unpack the machine and check the components Black Yellow Cyan Magenta (Approx. 65% yield of the replacement cartridge) For Inbox Ink Cartridges details, see Consumable [x4] items in the User's Guide. Quick Setup Guide 3 4 5 6 **Telephone Line Cord** User's Guide CD-ROM **Telephone Line Cord** Adapter (Australia only) One Touch Labels Australia & Hong Kong, Malaysia **Philippines & Thailand** New Zealand & Singapore The supplied mains plug is a The supplied mains plug is a grounded Power Cord side grounded two pin plug. **USB Interface Cable** three pin plug Make sure that the AC socket will accept the supplied grounded pin plug. This machine must be grounded, If in doubt, call a qualified electrician.

#### WARNING

Plastic bags are used in the packaging of your machine. To avoid danger of suffocation, please keep these bags away from babies and children.

- Remove the protective tape and film covering the scanner glass.
  - Make sure you have all components.

#### 🖉 Note

b

- The components included in the box may differ depending on your country.
- Save all packing materials and the box in case for any reason you must ship your machine.
- For a network connection you will need to purchase a network interface cable. Please use the supplied USB cable for a USB connection.
- To ensure safe operation the supplied plug must be inserted only into a standard power outlet that is properly grounded through the standard electrical wiring. Non grounded equipment may cause an electrical shock hazard, and may cause excessive electrical noise radiation.

#### USB cable

Please make sure you use a USB 2.0 cable (Type A/B) that is no more than 2 metres long.

#### Network cable

Use a straight-through Category5 (or greater) twisted-pair cable for 10BASE-T or 100BASE-TX Fast Ethernet Network.

ARL/ASA/NZ Version 0

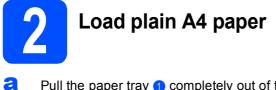

Pull the paper tray 1 completely out of the machine.

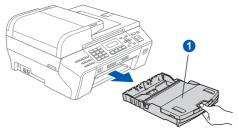

Open the paper tray cover 1.

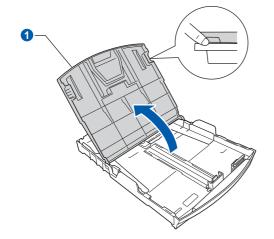

C With both hands, gently press and slide the paper side guides 1 and then the paper length guide 2 to fit the paper size.

Make sure that the triangular marks (3) on the paper side guides (1) and paper length guide (2) line up with the mark for the paper size you are using.

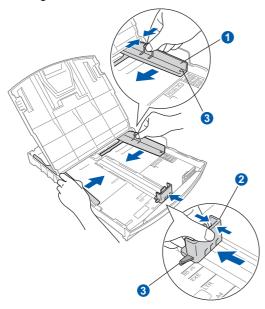

- **C** Fan the stack of paper well to avoid paper jams and misfeeds.
- Gently put the paper into the paper tray print side down and top edge first. Check that the paper is flat in the tray.

#### Important

f

#### Do not push the paper in too far.

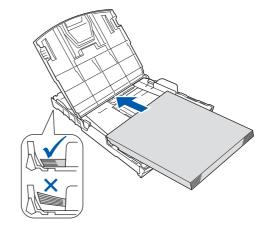

- Gently adjust the paper side guides to the paper with both hands. Make sure that the paper side guides touch the edges of the paper.
- Close the paper tray cover. Check that the paper is flat in the tray and below the maximum paper mark **1**.

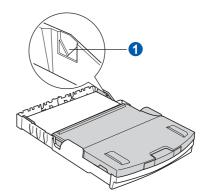

Slowly push the paper tray completely into the machine.

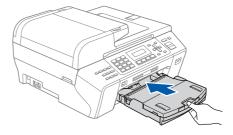

- i
- While holding the paper tray in place, pull out the paper support **1** until it clicks, and then unfold the paper support flap **2**.

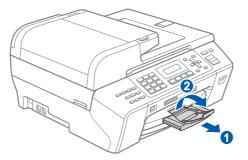

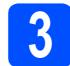

# Connect the power cord and telephone line

#### Important

DO NOT connect the USB cable yet (if you are using a USB cable).

Connect the power cord.

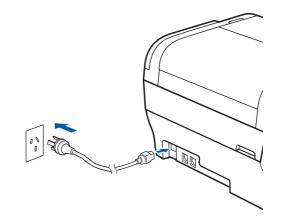

#### WARNING

The machine must be fitted with an earthed plug.

• Connect the telephone line cord. Connect one end of the telephone line cord to the socket on the machine marked **LINE** and the other end to a telephone wall socket.

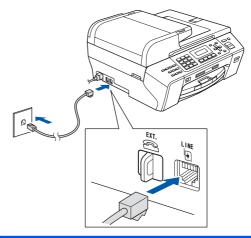

#### 

Since the machine is grounded through the power outlet, you can protect yourself from potentially hazardous electrical conditions on the telephone network by keeping the power cord connected to your machine when you connect it to a telephone line. Similarly, you can protect yourself when you want to move your machine by disconnecting the telephone line first and then the power cord.

#### Important

### The telephone line cord MUST be connected to the socket on the machine marked LINE.

#### 🖉 Note

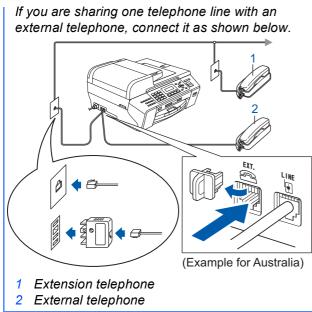

### 🖉 Note

If you are sharing one telephone line with an external telephone answering machine, connect it as shown below.

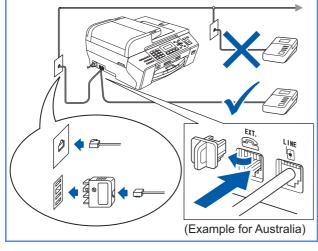

Set the receive mode to *External TAD* if you have an external answering machine. See Choose a Receive Mode on page 8. For additional details, see Connecting an external TAD (telephone answering device) in Chapter 7 of the User's Guide.

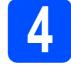

#### Set Your Country (For Australia / New Zealand Customer Only)

You must set your country so that the machine works correctly on local telecommunication lines in each country.

Check that the power is turned on by connecting the power cord.
 Press OK.

Set Country Press OK Key

Press ▲ or ▼ to select the country (Australia Or New zealand).

| Select 🛦  | 8 | ОK |   |
|-----------|---|----|---|
| Australia |   |    | ŧ |

- C Press OK when the LCD shows your country.
- The LCD prompts you to make sure of the country again.

Australia? 1.Yes 2.No

- If the LCD shows the correct country, press 1 (Yes) on the dial pad and go to the next step. Or press 2 (No) on the dial pad and go back to step b to choose the country again.
- After the LCD shows Accepted for two seconds, the machine will restart automatically. After the restart, the LCD shows Please Wait.

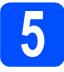

### Install the ink cartridges

#### WARNING

If ink gets in your eyes, wash them out with water at once, and if irritation occurs consult a doctor.

Make sure that the power is turned on. The LCD shows:

> No Cartridge Open ink cartridge...

Open the ink cartridge cover 1.

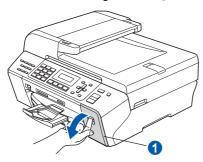

C Remove the green protective part 1.

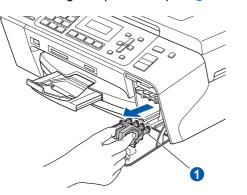

#### Note

Do not throw away the green protective part. You will need it if you transport the machine.

Unpack the ink cartridge.

Turn the green knob on the protective yellow cap clockwise until it clicks to release the vacuum seal, then remove the cap 1.

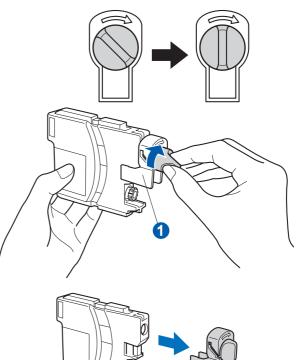

Take care to match the colour of the lever 1 with the cartridge colour 2, as shown in the diagram below.

f

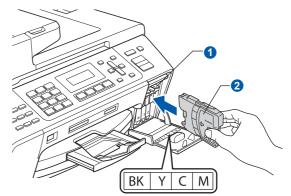

Install each ink cartridge in the direction of the arrow on the label.

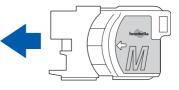

Gently push the ink cartridge until it clicks. After all the ink cartridges are installed close the ink cartridge cover.

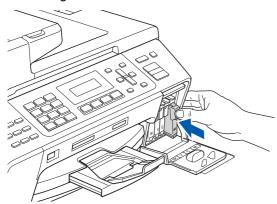

#### Important

After initial installation of the ink cartridges, the machine will start cleaning the ink tube system. This cleaning process will last approximately four minutes.

DO NOT unplug the machine from the power outlet or attempt to stop the cleaning process. Interruption of cleaning process may cause undesired print quality problems.

#### Important

- DO NOT take out ink cartridges if you do not need to replace them. If you do so, it may reduce the ink quantity and the machine will not know the quantity of ink left in the cartridge.
- DO NOT shake the ink cartridges. If ink stains your skin or clothing, wash with soap or detergent at once.
- DO NOT repeatedly insert and remove the cartridges. If you do so, ink may seep out of the cartridge.
- If you mix the colours by installing an ink cartridge in the wrong position, clean the print head several times after correcting the cartridge installation. (See *Cleaning the print head in Appendixes B of the User's Guide.*)
- Once you open an ink cartridge, install it in the machine and use it up within six months of installation. Use unopened ink cartridges by the expiration date written on the cartridge package.
- DO NOT dismantle or tamper with the ink cartridge, this can cause the ink to leak out of the cartridge.
- · Brother multifunction machines are designed to work with ink of a particular specification and will work to a level of optimum performance when used with genuine Brother branded ink cartridges. Brother cannot guarantee this optimum performance if ink or ink cartridges of other specifications are used. Brother does not therefore recommend the use of cartridges other than genuine Brother branded cartridges with this machine or the refilling of empty cartridges with ink from other sources. If damage is caused to the print head or other parts of this machine as a result of using incompatible products with this machine, any repairs required as a result may not be covered by the warranty.

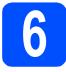

### Check the print quality

When the preparation process has finished, the LCD shows this message

Set Paper and Press Start

#### Press Colour Start.

Check the quality of the four colour blocks () on the sheet. (black/yellow/cyan/magenta)

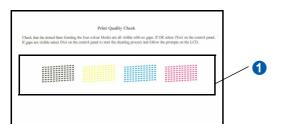

C If all lines are clear and visible, press 1 (Yes) on the dial pad to finish the quality check.

OK

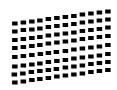

If you can see missing short lines, press 2 (No) on the dial pad and go to **d**.

Poor

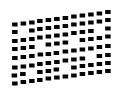

The LCD asks you if the print quality is OK for black and colour. Press 1 (Yes) or 2 (No) on the dial pad.

| Black | OK?  |
|-------|------|
| 1.Yes | 2.No |

d

After pressing 1 (Yes) or 2 (No) for both black and colour, the LCD shows:

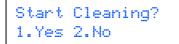

Press 1 (Yes), the machine will then start cleaning the colours.

After cleaning is finished, press **Colour Start**. The machine starts printing the Print Quality Check Sheet again. Go back to **b**.

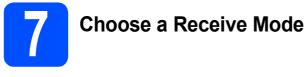

There are four possible receive modes: Fax Only, Fax/Tel, Manual and External TAD.

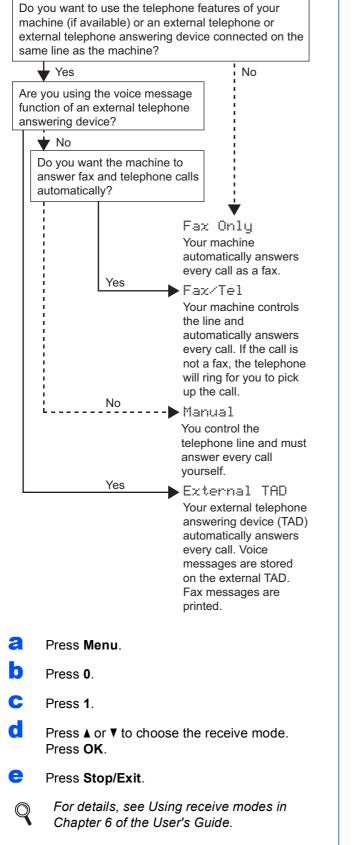

# 8 s

# Set the LCD contrast (If needed)

If you are having difficulty reading the LCD from your position, try changing the contrast setting.

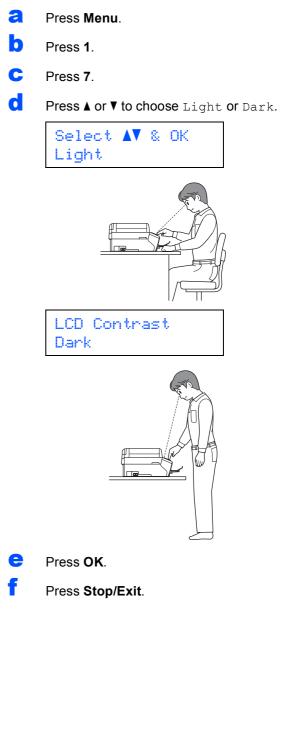

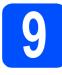

### Set the date and time

The machine displays the date and time, and if you set up the station ID, the date and time displayed on your machine will be printed on every fax you send.

- Press Menu.
- Press 0.
- C Press 2.
- d

Enter the last two digits of the year on the dial pad, and then press **OK**.

Date&Time Year:2008

(e.g. Enter 0 8 for 2008.)

- Repeat for Month and Day, and Hours and Minutes in 24-hour format.
- Press Stop/Exit.

**10** Enter personal information (station ID)

You should store your name and fax number to be printed on all fax pages that you send.

- Press Menu.
- Press 0.
- C Press 3.
- Enter your fax number (up to 20 digits) on the dial pad, and then press OK. To enter a "+" for international codes, press \*. For example, to enter the Australia dialling code "+61", press \*, 6, 1 and then the rest of your number.

Enter your name (up to 20 characters) using the dial pad, and then press **OK**.

#### 🖉 Note

- See the following chart for entering your name.
- If you need to enter a character that is on the same key as the last character, press ▶ to move the cursor to the right.
- If you entered a letter incorrectly and want to change it, press < or > to move the cursor to the incorrect character, press Clear/Back.

| Press<br>key | One<br>time | Two<br>times | Three<br>times | Four<br>times |
|--------------|-------------|--------------|----------------|---------------|
| 2            | А           | В            | С              | 2             |
| 3            | D           | E            | F              | 3             |
| 4            | G           | Н            | I              | 4             |
| 5            | J           | К            | L              | 5             |
| 6            | М           | N            | 0              | 6             |
| 7            | Р           | Q            | R              | S             |
| 8            | Т           | U            | V              | 8             |
| 9            | W           | Х            | Y              | Z             |

#### Press Stop/Exit.

#### 🖉 Note

If you make a mistake and want to start again, press **Stop/Exit** and go back to **a**.

For details, see Entering Text in Appendix C of the User's Guide.

#### 9

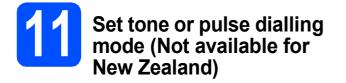

Your machine comes set for Tone dialling service. If you have Pulse dialling service (rotary), you need to change the dialling mode.

- Press 0.
- C Press 4.
- C Press ▲ or ▼ to choose Pulse (or Tone). Press OK.
- Press Stop/Exit.

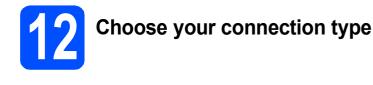

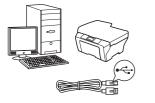

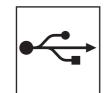

# For USB interface cable

Windows<sup>®</sup>, go to page 12 Macintosh<sup>®</sup>, go to page 16

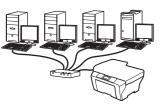

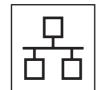

### **For Wired Network**

Windows<sup>®</sup>, go to page 19 Macintosh<sup>®</sup>, go to page 24

### For USB Interface Users (For Windows<sup>®</sup> 2000 Professional/XP/XP Professional x64 Edition/ Windows Vista<sup>®</sup>)

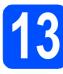

## Before you install

A Make sure that your computer is ON and you are logged on with Administrator rights.

#### Important

• DO NOT connect the USB cable yet.

USB

- If there are any programs running, close them.
- Make sure there are no memory cards or a USB Flash memory drive inserted.
- The screens may differ depending on the operating system.
- The supplied CD-ROM includes ScanSoft<sup>™</sup> PaperPort<sup>™</sup> 11SE. This software supports Windows<sup>®</sup> 2000 (SP4 or greater), XP (SP2 or greater), XP Professional x64 Edition and Windows Vista<sup>®</sup>. Update to the latest Windows<sup>®</sup> Service Pack before installing MFL-Pro Suite.
- Disconnect the machine from the power socket and from your computer, if you already connected an interface cable.

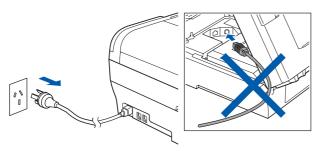

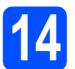

# Install MFL-Pro Suite

Put the supplied CD-ROM into your CD-ROM drive. If the model name screen appears, choose your machine. If the language screen appears, choose your language.

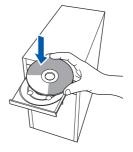

### 🖉 Note

If the Brother screen does not appear automatically, go to **My Computer (Computer)**, double-click the CD-ROM icon, and then double-click **start.exe**.

The CD-ROM main menu will appear. Click Initial Installation.

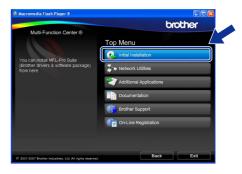

Click Install MFL-Pro Suite.

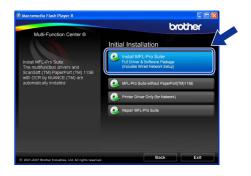

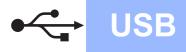

# Windows®

#### 🖉 Note

 If this screen appears, click OK and restart your computer.

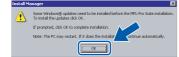

- If the installation does not continue automatically, open the main menu again by ejecting and then reinserting the CD-ROM or double-click the start.exe program from the root folder, and continue from b to install MFL-Pro Suite.
- For Windows Vista<sup>®</sup>, when the **User Account Control** screen appears, click **Allow**.

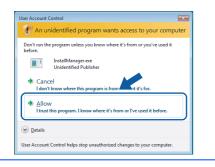

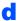

When the ScanSoft™ PaperPort™ 11SE License Agreement window appears, click Yes if you agree to the Software License Agreement.

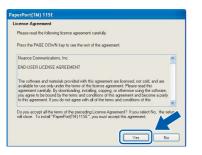

- C The installation of ScanSoft™ PaperPort™ 11SE will automatically start and is followed by the installation of MFL-Pro Suite.
- When the Brother MFL-Pro Suite Software License Agreement window appears, click Yes if you agree to the Software License Agreement.

| icense Agreement                                                                                                    |   |
|----------------------------------------------------------------------------------------------------|---|
| Please read the following license agreement carefully.                                                                                                    |   |
| Press the PAGE DOW/N key to see the rest of the agreement.                                                                                                    |   |
| End User License Agreement for Bother Software IMPORTANT-PLEASE READ<br>CAREFUL(1): This End-User Lacrene Agreement ("EULA") is a legal agreement betwee<br>you and Bother Industry. LLd. ("Eliciter"), which governe you are to the Bitcher<br>advance that will be instabled 'you press the "fast' butter on the Datag Bother<br>to BULA. I must done agree to the instant of the EULA procedures have the the<br>SOFTWARE. In such case, you may not use the SOFTWARE. In such case, you may not use the SOFTWARE. |   |
| Terms and Conditions.                                                                                                    | ~ |

**9** Choose Local Connection, and then click **Next**. The installation continues.

| Connection Type                                                                      | 124                |
|--------------------------------------------------------------------------------------|--------------------|
| Choose the setup type that best suits your n<br>Click the type of Setup you require. | eeds.              |
| Local Connection [USB]     Custom Install                                            |                    |
| Wired Network Connection (Ethernet)                                                  |                    |
|                                                                                      | (Back Next) Cancel |

When this screen appears, go to the next step.

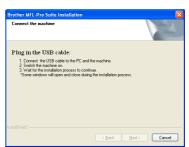

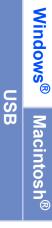

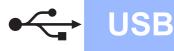

# Windows®

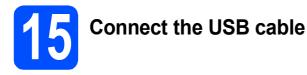

#### Important

- DO NOT connect the machine to a USB port on a keyboard or a non-powered USB hub.
- Connect the machine directly to your computer.
- Lift the scanner cover until it locks securely into the open position.

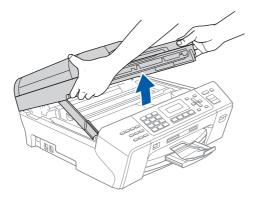

Connect the USB cable to the USB socket marked with a < symbol. You will find the USB socket inside the machine on the right as shown below.

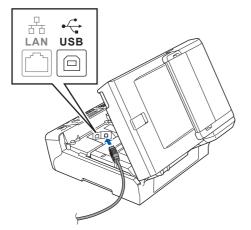

Carefully guide the USB cable through the trench as shown below, following the trench around and toward the back of the machine. Then connect the cable to your computer.

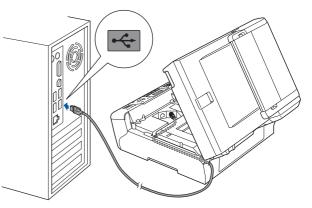

#### Important

Make sure that the cable does not restrict the cover from closing, or an error may occur.

 Lift the scanner cover to release the lock 1.
 Gently push the scanner cover support down 2 and close the scanner cover 3 using both hands.

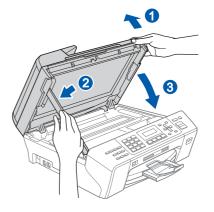

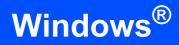

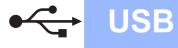

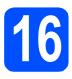

# Connect the power cord

Connect the power cord.
 The installation will continue automatically.

The installation screens appear one after another.

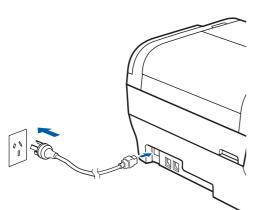

#### Important

DO NOT cancel any of the screens during the installation. It may take a few seconds for all screens to appear.

#### 🖉 Note

For Windows Vista<sup>®</sup>, when this screen appears, click the check box and click **Install** to complete the installation correctly.

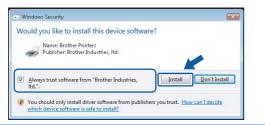

When the On-Line Registration screen is displayed, make your selection and follow the on-screen instructions.

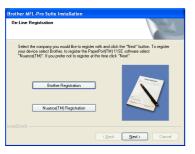

17

### Finish and restart

Click Finish to restart your computer.
 After restarting the computer, you must be logged on with Administrator rights.

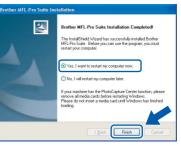

#### 🖉 Note

If an error message appears during the software installation, run the **Installation Diagnostics** located in **Start/All Programs/Brother**/ **MFC-XXXX** (where MFC-XXXX is your model name).

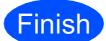

The installation is now complete.

Now go to

Proceed to Install Optional Applications on page 28.

USB

### For USB Interface Users (For Mac OS<sup>®</sup> X 10.2.4 or greater)

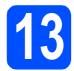

# Before you install

**USB** 

Make sure your machine is connected to the power and your Macintosh<sup>®</sup> is ON. You must be logged on with Administrator rights.

#### Important

- For Mac OS<sup>®</sup> X 10.2.0 to 10.2.3 users, upgrade to Mac OS<sup>®</sup> X 10.2.4 or greater. (For the latest information for Mac OS<sup>®</sup> X, visit <u>http://solutions.brother.com/</u>)
- Make sure there are no memory cards or a USB Flash memory drive inserted.

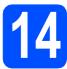

### Connect the USB cable

#### Important

- DO NOT connect the machine to a USB port on a keyboard or a non-powered USB hub.
- Connect the machine directly to your Macintosh<sup>®</sup>.
- Lift the scanner cover until it locks securely into the open position.

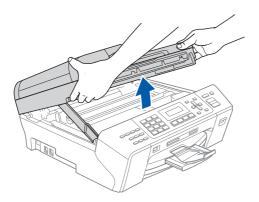

Connect the USB cable to the USB socket marked with a symbol. You will find the USB socket inside the machine on the right as shown below.

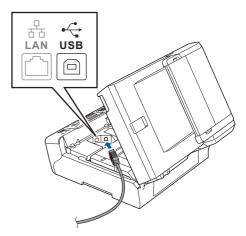

Carefully guide the USB cable through the trench as shown below, following the trench around and toward the back of the machine. Then connect the cable to your Macintosh<sup>®</sup>.

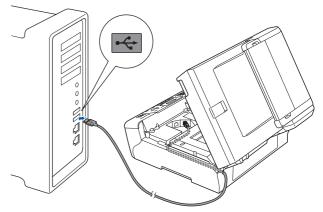

#### Important

Make sure that the cable does not restrict the cover from closing, or an error may occur.

 Lift the scanner cover to release the lock 1.
 Gently push the scanner cover support down 2 and close the scanner cover 3 using both hands.

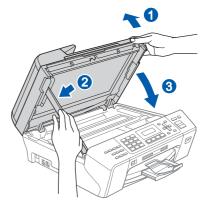

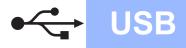

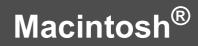

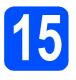

### Install MFL-Pro Suite

Put the supplied CD-ROM into your CD-ROM drive.

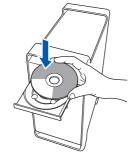

Double-click the Start Here OSX icon to install.

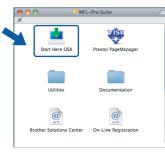

#### 🖉 Note

Please wait, it will take a few seconds for the software to install. After the installation, click **Restart** to finish installing the software.

C The Brother software will search for the Brother device. During this time the following screen will appear.

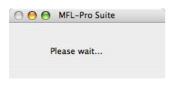

When this screen appears, click **OK**.

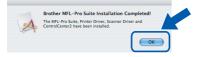

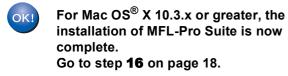

For Mac OS<sup>®</sup> X 10.2.4 to 10.2.8 users, click **Add**.

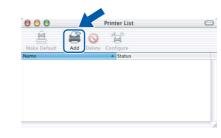

#### Choose USB.

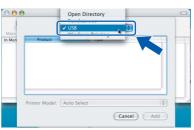

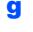

h

f

Choose **XXX-XXXX** (where XXX-XXXX is your model name), and then click **Add**.

| 00   | 0                | Printer List |          | 0 |
|------|------------------|--------------|----------|---|
| lake |                  | SB           | \$       |   |
| Mer  | XXX-XXXX         | Brother Ink  |          |   |
|      |                  |              |          |   |
|      | Printer Model: A | uto Select   |          | ; |
|      | Frinter Model.   | uto select   | (Cancel) |   |

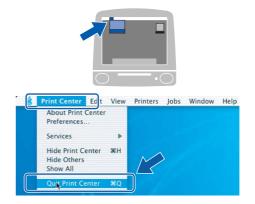

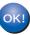

The installation of MFL-Pro Suite is now complete. Go to step **16** on page 18.

Click Print Center, then Quit Print Center.

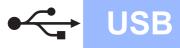

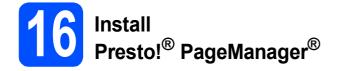

When Presto!<sup>®</sup> PageManager<sup>®</sup> is installed OCR capability is added to Brother ControlCenter2. You can easily scan, share and organize photos and documents using Presto!<sup>®</sup> PageManager<sup>®</sup>.

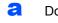

Double-click the **Presto! PageManager** icon and follow the on-screen instructions.

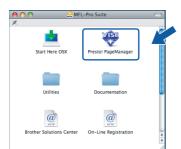

For Mac  $OS^{(\!8\!)}$  X 10.2.4 to 10.3.8 users, when this screen appears, click **Go** to download the software from the Brother Solutions Center website.

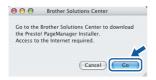

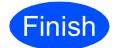

The installation is now complete.

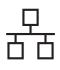

### For Wired Network Interface Users (For Windows<sup>®</sup> 2000 Professional/XP/XP Professional x64 Edition/ Windows Vista<sup>®</sup>)

b

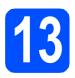

# Before you install

Analysis and the sure that your computer is ON and you are logged on with Administrator rights.

#### Important

- If there are any programs running, close them.
- Make sure there are no memory cards or a USB Flash memory drive inserted.
- The screens may differ depending on the operating system.
- The supplied CD-ROM includes ScanSoft™ PaperPort™ 11SE. This software supports Windows<sup>®</sup> 2000 (SP4 or greater), XP (SP2 or greater), XP Professional x64 Edition and Windows Vista<sup>®</sup>. Update to the latest Windows<sup>®</sup> Service Pack before installing MFL-Pro Suite.

### Important

Before installation, if you are using personal firewall software (other than Windows<sup>®</sup> Firewall), anti-spyware or antivirus applications, temporarily disable them.

Disconnect the machine from the power socket.

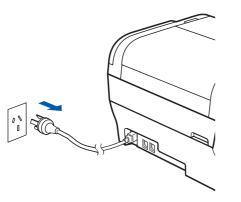

# **14** Connect the network cable

Lift the scanner cover until it locks securely into the open position.

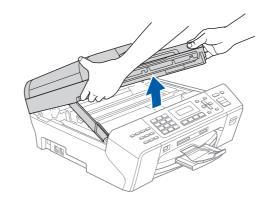

Connect the network cable to the LAN socket marked with a 🔐 symbol. You will find the LAN socket inside the machine on the left as shown below.

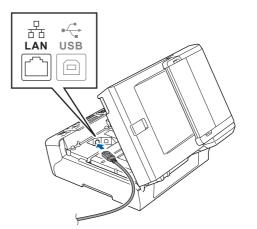

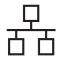

С Carefully guide the network cable to the trench as shown below, following the trench around and toward the back of the machine. Then, connect the cable to your network.

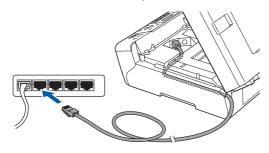

### 🖉 Note

If both USB and LAN cables are being used, guide both cables through the trench with one on top of the other.

#### Important

Make sure that the cable does not restrict the cover from closing, or an error may occur.

d Lift the scanner cover to release the lock (1). Gently push the scanner cover support down 2 and close the scanner cover 3 using both hands.

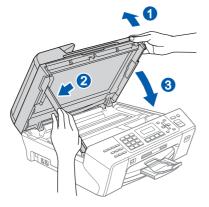

# Connect the power cord

а

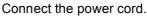

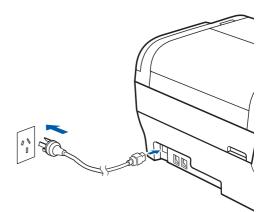

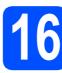

# **Install MFL-Pro Suite**

a Put the supplied CD-ROM into your CD-ROM drive. If the model name screen appears, choose your machine. If the language screen appears, choose your language.

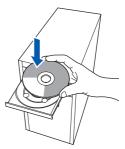

#### 🖉 Note

If the Brother screen does not appear automatically, go to My Computer (Computer), double-click the CD-ROM icon, and then double-click start.exe.

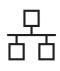

# Windows®

The CD-ROM main menu will appear. Click Initial Installation.

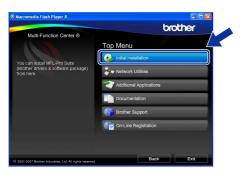

С

Click Install MFL-Pro Suite.

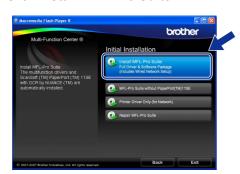

#### 🖉 Note

• If this screen appears, click **OK** and restart your computer.

| 1 | Some Wrodeweiß updates need to be installated before the MFL-Pho Suite notabletor<br>to install the update do Cit.<br>If prompted, click Cit to complete installation.<br>Note: The PC may restart. If it close the installation<br>Cit. |
|---|----------------------------------------------------------------------------------------------------|
|---|----------------------------------------------------------------------------------------------------|

- If the installation does not continue automatically, open the main menu again by ejecting and then reinserting the CD-ROM or double-click the start.exe program from the root folder, and continue from b to install MFL-Pro Suite.
- For Windows Vista<sup>®</sup>, when the **User Account Control** screen appears, click **Allow**.

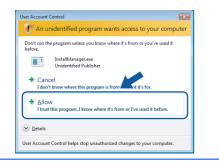

When the ScanSoft<sup>™</sup> PaperPort<sup>™</sup> 11SE License Agreement window appears, click Yes if you agree to the Software License Agreement.

| aperPort(TM) 11SE                                                                                                    |     |
|----------------------------------------------------------------------------------------------------|-----|
| License Agreement                                                                                                    |     |
| Please read the following license agreement carefully.                                                                                                    |     |
| Press the PAGE DOW/N key to see the rest of the agreement.                                                                                                    |     |
| Nuance Communications, Inc.                                                                                                    | ^   |
| END-USER LICENSE AGREEMENT                                                                                                    |     |
| The software and materials provided with this agreement are licensed, not sold, and are<br>available for use only under the terms of this license agreement. Please read this<br>agreement carefully. By downloading, initialing, corps), or otherwise using the software,<br>you agree to be bound by the terms and conditions of this agreement and become a party<br>to this agreement. Il you do not agree with all of the terms and conditions to this<br>and conditions to this party of the terms and conditions to this<br>to this agreement. | ~   |
| Do you accept all file terms of the proceeding License Agreement? If you relet No. If the will close. To initial "PaperPort[11] 115E", you must accept the agreement.                                                                                                    | tur |

e f

The installation of ScanSoft™ PaperPort™ 11SE will automatically start and is followed by the installation of MFL-Pro Suite.

When the Brother MFL-Pro Suite Software License Agreement window appears, click Yes if you agree to the Software License Agreement.

| Brother MFL-Pro Suite Installation                                                                                                    |   |
|----------------------------------------------------------------------------------------------------|---|
| License Agreement<br>Please read the following license agreement carefully.                                                                                                    | 4 |
| Press the PAGE DOWN key to see the rest of the agreement.                                                                                                    |   |
| End Juri Loome Agreement to Booter Solvase IMPORTANT-PLEASE READ<br>ONE-DUILT: The End Juri Loome Agreement ("EUAL") is a high a specime to between<br>solvase the val the entated size porces for "wire" bloom on the 100xg Sol<br>("SOFTWARE") By presing "ver", you gave to be shalp blood by the term of the<br>EUAL. II you do agree to the term of the EUAL system in the losses to the<br>SOFTWARE. In such case, you may not use the SOFTWARE. |   |
| Terms and Conditions.                                                                                                    | ~ |
| De you accept all the terms of the preceding License Agreement? If you select No. the se<br>will close. To instal Biother MRL-this Suite, you must accept this agreement.<br>InstalShidd                                                                                                    |   |

Choose Wired Network Connection, and then click Next.

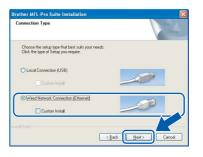

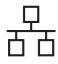

# Windows®

For Windows<sup>®</sup> XP SP2/Windows Vista<sup>®</sup> users, when this screen appears, choose Change the Firewall port settings to enable network connection and continue with the installation. (Recommended) and click Next.

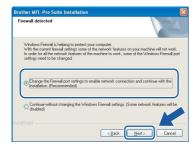

If you are using a firewall other than Windows<sup>®</sup> Firewall or Windows<sup>®</sup> Firewall is off, this screen may appear.

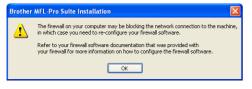

See the instructions provided with your firewall software for information on how to add the following network ports.

- For network scanning, add UDP port 54925.
   For network PC-Fax receiving, add UDP port
- 54926.
- If you still have trouble with your network connection, add UDP port 137.

#### 🖉 Note

 If the machine is configured for your network, choose the machine from the list, and then click Next.

This window will not appear if there is only one machine connected on the network, it will be chosen automatically.

| loose the broth | er machine you ¥     | vant to install |          |
|-----------------|----------------------|-----------------|----------|
| Node Name       | IP Address           | Model Name      | Node Tup |
| BRNICOCCOCCCC   | 30; xxx, xxx, xxx, x | ax XXX-XXXX     | NC-XXXX  |
|                 |                      |                 |          |
| <               |                      |                 |          |

If your machine shows **APIPA** in the **IP Address** field, click **Configure IP Address** and enter an IP address for your machine that is suitable for your network.

• If the machine is not yet configured for use on your network, the following screen appears.

| Brother  | MFL-Pro Suite - InstallShield Wizard               | X |
|----------|----------------------------------------------------|---|
| <u>.</u> | Find Unconfigured Device,<br>Configure IP Address. |   |

#### Click OK.

The **Configure IP Address** window will appear. Enter an IP address for your machine that is suitable for your network by following the on-screen instructions.

The installation of the Brother drivers will automatically start. The installation screens appear one after another.

#### Important

DO NOT cancel any of the screens during the installation. It may take a few seconds for all screens to appear.

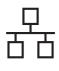

### 🖉 Note

For Windows Vista<sup>®</sup>, when this screen appears, click the check box and click **Install** to complete the installation correctly.

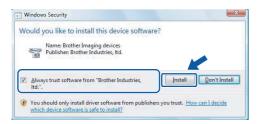

When the **On-Line Registration** screen is displayed, make your selection and follow the on-screen instructions.

| Brother MFL-Pro Suite Installation                                                                                                    |                               |
|----------------------------------------------------------------------------------------------------|-------------------------------|
| On-Line Registration                                                                                                    | A.                            |
| Select the company you would like to register w<br>your device select Brother, to register the Paper<br>"Nuance(TM)". If you prefer not to register at thi | Port[TM] 11SE software select |
| Brother Registration                                                                                                    |                               |
| Nuance(TM) Registration                                                                                                    |                               |
|                                                                                                    | <back next=""> Cancel</back>  |

# 7 Finis

### Finish and restart

Click Finish to restart your computer. After restarting the computer, you must be logged on with Administrator rights.

| rother MFL-Pro Suite Inst | tallation                                                                                                    |
|---------------------------|----------------------------------------------------------------------------------------------------|
|                           | Brother MFL-Pro Suite Installation Completed<br>The InstalShield Wizard has successfully installed Brother<br>MFL-Pho Suite. Before you can use the program, you must<br>restart your computer. |
|                           | Yes, I want to restart my computer now. No. I will restart my computer later.                                                                                                    |
|                           | If your machine has the PhotoCapture Center function, please<br>remove all modio cards before restarting Windows.<br>Please do not inset a media card until Windows has finished<br>loading.    |
|                           | < Back Finish Cancel                                                                                                    |

#### 🖉 Note

If an error message appears during the software installation, run the **Installation Diagnostics** located in **Start/All Programs/Brother**/ **MFC-XXXX** (where MFC-XXXX is your model name).

# 18

#### Install MFL-Pro Suite on additional computers (If needed)

If you want to use your machine with multiple computers on the network, install MFL-Pro Suite on each computer. Go to step **16** on page 20. Also see step **13-a** on page 19 before you install.

### 🖉 Note

This product includes a PC license for up to 2 Users.

This license supports the installation of the MFL-Pro Suite including ScanSoft<sup>TM</sup> PaperPort<sup>TM</sup> 11SE on up to 2 PCs on the network. If you want to use more than 2 PCs with ScanSoft<sup>TM</sup> PaperPort<sup>TM</sup> 11SE installed, please buy the Brother NL-5 pack which is a multiple PC license agreement pack for up to 5 additional users. To buy the NL-5 pack, contact your Brother dealer.

# Finish

The installation is now complete.

Now go to

Proceed to Install Optional Applications on page 28.

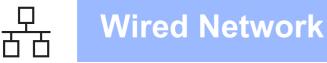

### For Wired Network Interface Users (For Mac OS<sup>®</sup> X 10.2.4 or greater)

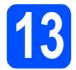

# Before you install

Make sure your machine is connected to the power and your Macintosh<sup>®</sup> is ON. You must be logged on with Administrator rights.

#### Important

- For Mac OS<sup>®</sup> X 10.2.0 to 10.2.3 users, upgrade to Mac OS<sup>®</sup> X 10.2.4 or greater. (For the latest information for Mac OS<sup>®</sup> X, visit <u>http://solutions.brother.com/</u>)
- Make sure there are no memory cards or a USB Flash memory drive inserted.

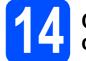

# Connect the network cable

Lift the scanner cover until it locks securely into the open position.

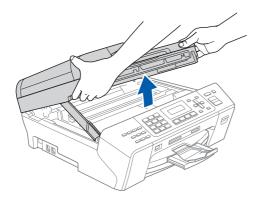

Connect the network cable to the LAN socket marked with a remaining symbol. You will find the LAN socket inside the machine on the left as shown below.

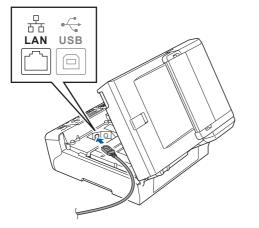

C Carefully guide the network cable to the trench as shown below, following the trench around and toward the back of the machine. Then, connect the cable to your network.

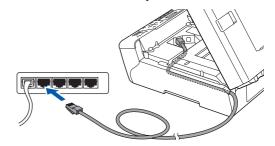

#### Important

Make sure that the cable does not restrict the cover from closing, or an error may occur.

#### 🖉 Note

d

If both USB and LAN cables are being used, guide both cables through the trench with one on top of the other.

Lift the scanner cover to release the lock 1. Gently push the scanner cover support down 2 and close the scanner cover 3 using both hands.

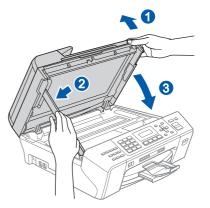

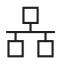

# **Macintosh<sup>®</sup>**

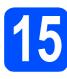

### **Install MFL-Pro Suite**

а Put the supplied CD-ROM into your CD-ROM drive.

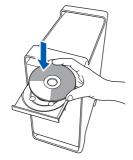

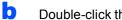

Double-click the Start Here OSX icon to install.

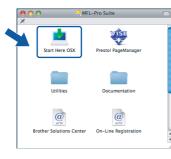

#### R Note

Please wait, it will take a few seconds for the software to install. After the installation, click **Restart** to finish installing the software.

С The Brother software will search for the Brother device. During this time the following screen will appear.

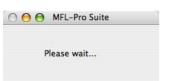

#### 🖉 Note

*If the machine is configured for your network,* choose the machine from the list, and then click **OK**. This window will not appear if there is only one machine connected on the network, it will be chosen automatically. Go to d.

| ote: If you want to add your machine r | nanually, click the "Custom" button. |
|----------------------------------------|--------------------------------------|
| Brother XXX - XXXX                     | Network                              |
| brother XXX - XXXX                     | Network                              |
|                                        |                                      |
|                                        |                                      |

• If this screen appears click OK.

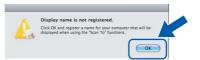

Enter a name for your Macintosh<sup>®</sup> in **Display** Name up to 15 characters long and click OK. Go to d.

|                                      | XXX.XXX.XXX.XXX          |                 |   |
|--------------------------------------|--------------------------|-----------------|---|
| Specify your machine b               | y name                   |                 |   |
| mDNS Service Name :                  | Brother XXX- XXXX        | [XXXXXXXXXXXXX] |   |
| Register your computer               | r with the "Scan To" fu  | nction on the   |   |
| machine.                             |                          |                 |   |
| Display Name<br>(Max 15 characters)  |                          |                 |   |
| IMAX 15 CHARACTERS/                  |                          |                 |   |
|                                      |                          |                 | 1 |
| XXXX                                 |                          |                 |   |
| $\square$                            |                          |                 | ] |
| XXXX<br>Set the "Scan To" Button PIN | number for this computer | s <u>.</u>      | 1 |
| $\square$                            |                          | 2 <u></u>       | ] |
| Set the "Scan To" Button PIN         | rotection                |                 |   |

- If you want to use the machine's **Scan** key to scan over the network you must check the Register your computer with the "Scan To" function on the machine box.
- The name you enter will appear on the machine's LCD when you press the **Scan** key and choose a scan option. (For more information, see Network Scanning in the Software User's Guide on the CD-ROM.)
- d When this screen appears, click OK.

OK!

|   | Brother MFL-Pro Suite Installation Completed!                                                |
|---|----------------------------------------------------------------------------------------------|
| A | The MFL-Pro Suite, Printer Driver, Scanner Driver and<br>ControlCenter2 have been installed. |
|   | (OK)                                                                                         |

For Mac OS<sup>®</sup> X 10.3.x or greater, the installation of MFL-Pro Suite is now complete. Go to step 16 on page 27.

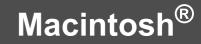

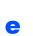

For Mac  $OS^{\textcircled{R}} X$  10.2.4 to 10.2.8 users, click **Add**.

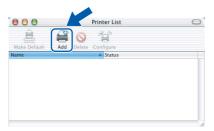

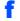

Make the selection shown below.

| 000            | •              | AppleTalk<br>IP Printing |  |
|----------------|----------------|--------------------------|--|
| Make<br>In Men | Name           | V Rendezvous             |  |
| -              | Printer Model: | Ceneric ;                |  |

Choose **XXX-XXXX** (where XXX-XXXX is your model name), and then click **Add**.

| 000     | Printer List              | 0   |
|---------|---------------------------|-----|
| Make    | Rendezvous                |     |
| avorite | Brother XXX-XXXX local.   | st  |
|         |                           |     |
|         |                           | ¥.  |
|         | rinter Model: Brother Ink |     |
| _       | Cancel                    | Add |

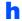

g

Click Print Center, then Quit Print Center.

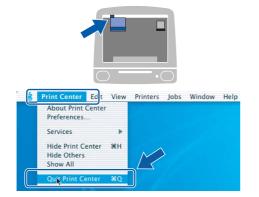

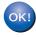

The installation of MFL-Pro Suite is now complete. Go to step **16** on page 27.

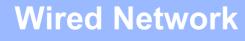

# **Macintosh**<sup>®</sup>

### **16** Install Presto!<sup>®</sup> PageManager<sup>®</sup>

When Presto!<sup>®</sup> PageManager<sup>®</sup> is installed OCR capability is added to Brother ControlCenter2. You can easily scan, share and organize photos and documents using Presto!<sup>®</sup> PageManager<sup>®</sup>.

Double-click the Presto! PageManager icon and follow the on-screen instructions.

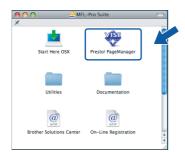

For Mac OS<sup>®</sup> X 10.2.4 to 10.3.8 users, when this screen appears, click **Go** to download the software from the Brother Solutions Center website.

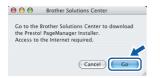

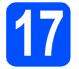

# Install MFL-Pro Suite on additional computers (If needed)

If you want to use your machine with multiple computers on the network, install MFL-Pro Suite on each computer. Go to step **15** on page 25. Also see step **13-a** on page 24 before you install.

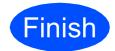

The installation is now complete.

# Install Optional Applications

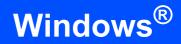

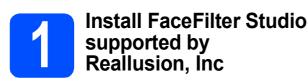

FaceFilter Studio is an easy-to-use borderless photo printing application. FaceFilter Studio also lets you edit your photo data and add photo effects such as red eye reduction or skin tone enhancement.

#### Important

- The machine must be ON and connected to the computer.
- The computer must be connected to the Internet.
- Make sure you are logged on with Administrator rights.
- Open the main menu again by ejecting and then reinserting the CD-ROM or by doubleclicking the start.exe program from the root folder.
- The CD-ROM main menu will appear. Choose your language and then click Additional Applications.

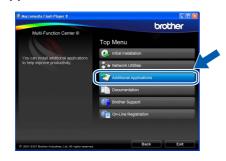

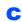

Click the FaceFilter Studio button to install.

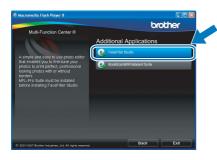

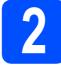

### Install FaceFilter Studio Help

To get instructions on how to use FaceFilter Studio, download and install FaceFilter Studio Help.

- To run FaceFilter Studio, go to Start/All Programs/Reallusion/ FaceFilter Studio on your computer.
- Click the Dutton on the upper right corner of the screen.
- C Click Check for updates to go to the Reallusion update web page.

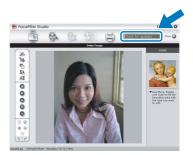

- C Click the **Download** button and choose a folder to save the file in.
- Close FaceFilter Studio before you start the installer for FaceFilter Studio Help. Double-click the downloaded file from the folder you specified and follow the on-screen instructions for installation.

#### 🖉 Note

To view the complete FaceFilter Studio Help, choose **Start/All Programs/Reallusion/ FaceFilter Studio/FaceFilter Studio Help** on your computer.

# **Install Optional Applications**

Windows<sup>®</sup>

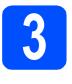

#### Install BookScan&Whiteboard Suite supported by Reallusion, Inc

You can install **BookScan&Whiteboard Suite**. The **BookScan Enhancer** software can correct your scanned book images automatically. The **Whiteboard Enhancer** software cleans up and enhances text and images from photos taken of your whiteboard. (Internet access required.)

#### Important

- The machine must be ON and connected to the computer.
- The computer must be connected to the Internet.
- Open the main menu again by ejecting and then reinserting the CD-ROM or by doubleclicking the start.exe program from the root folder.
- The CD-ROM main menu will appear. Choose your language and then click Additional Applications.

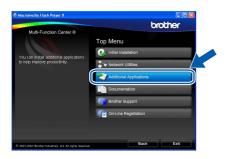

C Click the BookScan&Whiteboard Suite button to install.

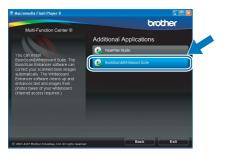

# **For Network Users**

### BRAdmin Light utility (For Windows<sup>®</sup> users)

BRAdmin Light is a utility for initial setup of Brother network connected devices. It also can search for Brother products on your network, view the status and configure basic network settings, such as IP address. For more information on BRAdmin Light, visit us at <u>http://solutions.brother.com/</u>.

#### 🖉 Note

If you require more advanced printer management, use the latest Brother BRAdmin Professional utility version that is available as a download from <u>http://solutions.brother.com/</u>.

# Install the BRAdmin Light configuration utility

Click **Network Utilities** on the menu screen.

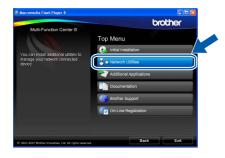

Click **BRAdmin Light** and follow the on-screen instructions.

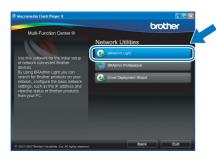

# Set your IP address, Subnet Mask and Gateway using BRAdmin Light

#### 🖉 Note

If you have a DHCP/BOOTP/RARP server in your network, you don't have to do the following operation. The machine will automatically obtain its own IP address.

Start BRAdmin Light. It will search for new devices automatically.

| ×              |
|----------------|
| Stop Searching |
|                |
|                |
|                |

Double-click the unconfigured device.

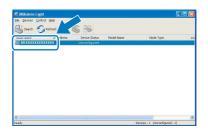

#### 🖉 Note

The default password for the machine is '**access**'. You can use BRAdmin Light to change this password.

C Choose STATIC for the Boot Method. Enter the IP Address, Subnet Mask and Gateway, and then click OK.

| Configure TCP/IP Address |                 |
|--------------------------|-----------------|
| Network                  |                 |
| Boot Method              |                 |
| () STATIC                |                 |
| ODHCP                    |                 |
| ORARP                    |                 |
| OBOOTP                   |                 |
|                          |                 |
| IP Address               | XXX.XXX.XXX.XXX |
| Subnet Mask              | 255.255.255.0   |
| Gateway                  | XXX. 7 XXX      |
|                          | OK Cancel Help  |

d

The address information will be saved to the machine.

### BRAdmin Light utility (For Mac OS<sup>®</sup> X users)

BRAdmin Light is a utility for initial setup of Brother network connected devices. It also can search for Brother products on your network, view the status and configure basic network settings, such as IP address from a computer running Mac OS<sup>®</sup> X 10.2.4 or greater.

The BRAdmin Light software will be installed automatically when you install the printer driver. If you have already installed the printer driver, you don't have to install BRAdmin Light again. For more information on BRAdmin Light, visit us at http://solutions.brother.com/.

d

f

#### Set your IP address, Subnet Mask and Gateway using BRAdmin Light

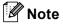

- If you have a DHCP/BOOTP/RARP server in your network, you don't have to do the following operation. The machine will automatically obtain its own IP address.
- Make sure that version 1.4.1\_07 or later of Java™ client software is installed on your computer.
- The default password for the machine is 'access'. You can use BRAdmin Light to change this password.
- Double-click the Macintosh HD icon on your desktop.

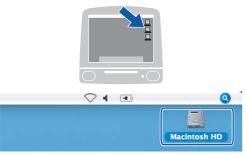

Choose Library, Printers, Brother and then Utilities.

| 900                                                                                                    |                       | Macintosh HD      | -                                 |
|----------------------------------------------------------------------------------------------------|-----------------------|-------------------|-----------------------------------|
| Ketwork     Toger     Macofs     Toger     Macofs     Macofs     Macofs     Macofs     Macofs     Macofs     Macofs     Macofs     Macofs     Macofs     Macofs     Macofs     Macofs     Macofs     Movies     Movies     Pictures | Applications<br>Users | C.                | System<br>System<br>System Folder |
|                                                                                                    | 8 items, 3            | 86.5 MB available |                                   |

C Double-click the file **BRAdmin Light.jar** and run the software. BRAdmin Light will then search for new devices automatically.

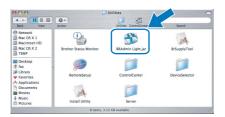

Double-click the unconfigured device.

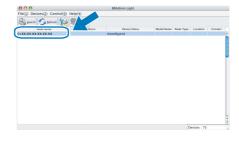

Choose STATIC for the Boot Method. Enter the IP Address, Subnet Mask and Gateway, and then click OK.

|             | figure TCP/IP Address |
|-------------|-----------------------|
| Boot Method |                       |
| O AUTO      |                       |
| STATIC      |                       |
| O DHCP      |                       |
| ⊖ RARP      |                       |
| O BOOTP     |                       |
|             |                       |
| IP Address  | XXX.XXX.XXX           |
| Subnet Mask | 255.255.255.0         |
| Gateway     | XXX.XXX.XXX           |
|             |                       |
|             | Cancel                |
|             | Cancer                |

The address information will be saved to the machine.

## Consumables

### **Replacement consumables**

When the time comes to replace ink cartridges, an error message will be indicated on the LCD. For more information about the ink cartridges for your machine, visit <u>http://www.brother.com/original/</u> or contact your local Brother re-seller.

#### Ink cartridge

| Black  | Yellow | Cyan  | Magenta |
|--------|--------|-------|---------|
| LC67BK | LC67Y  | LC67C | LC67M   |
|        |        |       |         |

#### What is Innobella™?

Innobella<sup>™</sup> is a range of genuine consumables offered by Brother. The name "Innobella<sup>™</sup>" derives from the words "Innovation" and "Bella" (meaning "Beautiful" in Italian) and is a representation of the "innovative" technology providing you with beautiful and long lasting print results.

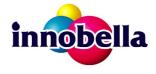

#### Trademarks

The Brother logo is a registered trademark of Brother Industries, Ltd.

Brother is a registered trademark of Brother Industries, Ltd.

Multi-Function Link is a registered trademark of Brother International Corporation.

Windows Vista is either a registered trademark or a trademark of Microsoft Corporation in the United States and other countries.

Microsoft, Windows and Windows Server are registered trademarks of Microsoft Corporation in the United States and/or other countries. Macintosh and TrueType are registered trademarks of Apple Inc.

Nuance, the Nuance logo, PaperPort and ScanSoft are trademarks or registered trademarks of Nuance Communications, Inc. or its affiliates in the United States and/or other countries.

Presto! PageManager is a registered trademark of NewSoft Technology Corporation.

PictBridge is a trademark.

FaceFilter Studio is a trademark of Reallusion, Inc.

Each company whose software title is mentioned in this manual has a Software License Agreement specific to its proprietary programs.

### All other brand and product names mentioned in this manual are trademarks or registered trademarks of their respective companies.

#### **Compilation and Publication**

Under the supervision of Brother Industries, Ltd., this manual has been compiled and published, covering the latest product descriptions and specifications.

The contents of this manual and the specifications of this product are subject to change without notice.

Brother reserves the right to make changes without notice in the specifications and materials contained herein and shall not be responsible for any damages (including consequential) caused by reliance on the materials presented, including but not limited to typographical and other errors relating to the publication.

#### **Copyright and License**

©2008 Brother Industries, Ltd. This product includes software developed by the following vendors: ©1983-1998 PACIFIC SOFTWORKS, INC.

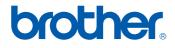